## URZĄD MARSZAŁKOWSKI WOJEWÓDZTWA DOLNOŚLĄSKIEGO

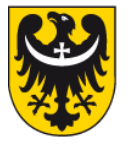

Departament Realizacji Inwestycji Wydział Wdrażania Technologii Informacyjnych

ul. Mazowiecka 15, 50-412 Wrocław, tel. 071 776 96 92

Instrukcja obsługi systemu TYPO3 dla pracowników Urzędu Marszałkowskiego Województwa Dolnośląskiego.

Opracował: Paweł Rabczuk

Właściciel: Wojciech Olender

Wersja 1.01

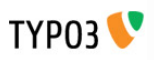

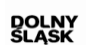

**URZĄD MARSZAŁKOWSKI WOJEWÓDZTWA DOLNOŚLĄSKIEGO**<br>Wybrzeże Juliusza Słowackiego 12-14<br>50-411 Wrocław

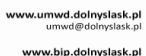

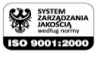

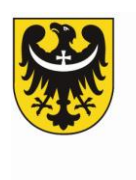

# Zawartość

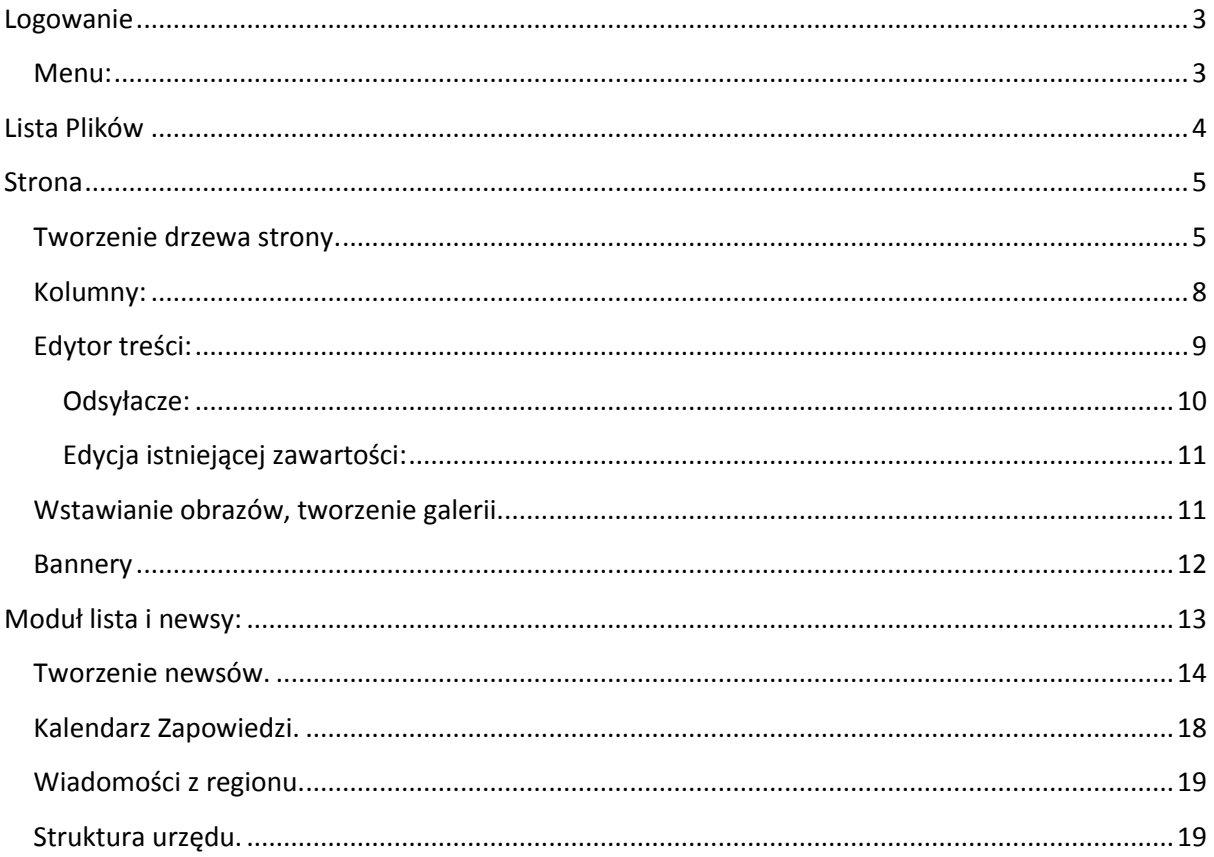

<span id="page-1-0"></span>Opracowanie skierowane jest do pracowników Urzędu Marszałkowskiego Województwa Dolnośląskiego, redaktorów strony internetowej www.umwd.dolnyslask.pl. Mamy nadzieję, że okaże się ono pomocne w codziennej pracy nad rozwojem naszego portalu. Jeśli mieliby państwo ewentualne uwagi - prosimy o kontrakt.

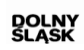

www.umwd.dolnyslask.pl<br>umwd@dolnyslask.pl

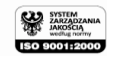

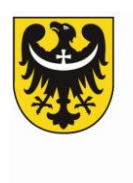

# **Logowanie**

Aby rozpocząd pracę w TYPO3 konieczne jest zalogowanie się. Robimy to logując się poprzez stronę **<http://www.umwd.dolnyslask.pl/typo3/index.php>**, wpisując *username*(login) oraz *password* (hasło)<sup>1</sup>. Aby usprawnić codzienną pracę, najlepiej dodać tę stronę do zakładek.

Po zalogowaniu, zostaniemy automatycznie przekierowani na stronę gdzie znajdują się potrzebne do edycji strony narzędzia. W przypadku redaktorów wydziałowych są to: Strona, Lista, Lista Plików oraz funkcja podglądu - Pokaż. W prawym górnym rogu znajduje się przycisk wyloguj, który należy kliknąć po zakończeniu pracy -

szkolenie Wyloguj

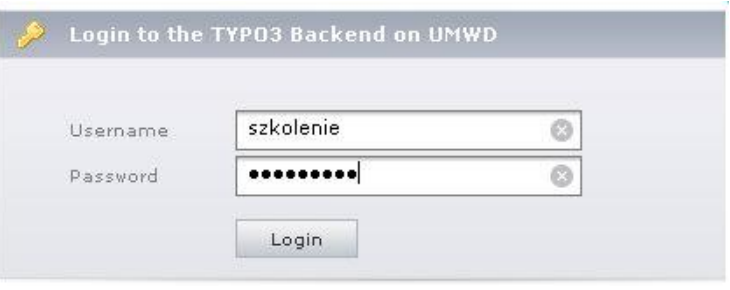

**Widok strony logowania**

# <span id="page-2-0"></span>**Menu:**

Strona Ten moduł pozwala tworzyć i edytować strony. Dzięki niemu dodajemy tekst, edytujemy go, tworzymy galerie. Służy on również do tworzenia nowych stron i podstron.

Q Pokaż Pokazuje, jak wygląda bieżąca strona, bez konieczności opublikowania i pozwala edytować jej zawartość.

**E** Lista Lista zapewnia dostęp niskiego poziomu do rekordów zawartych na stronie. Za jaj pomocą dodajemy newsy.

Lista plików Jest to moduł administracji plikami w systemie TYPO3. Tutaj masz dostęp do swoich plików. Dzięki temu modułowi możesz załadować, kopiować, przenosić i usuwać pliki na serwerze.

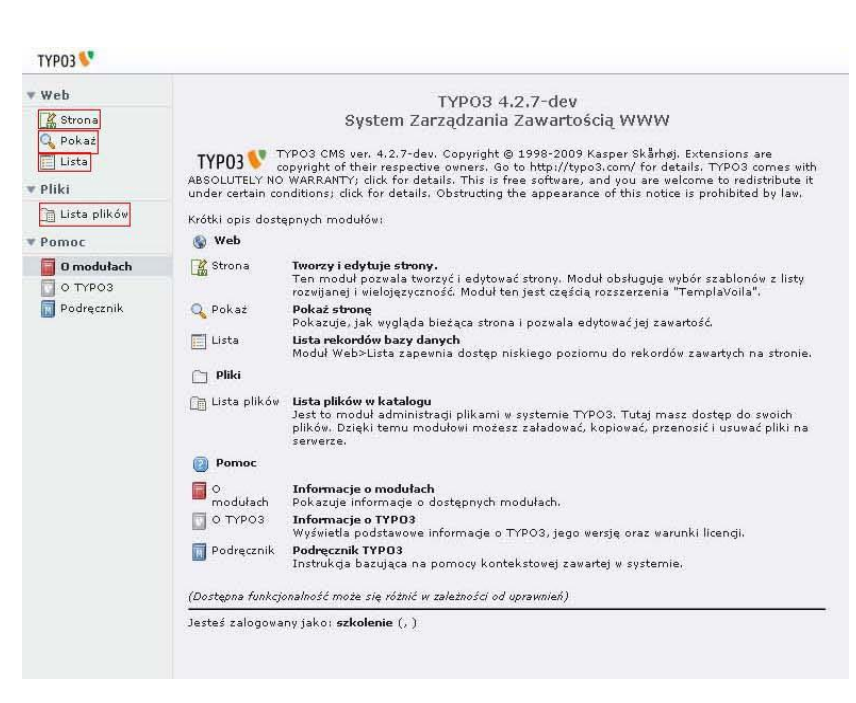

**Widok głównego menu**

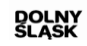

**.** 

w.u<mark>mwd.dolnyslask.pl</mark><br>umwd@dolnyslask.pl

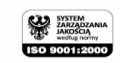

 $^{\rm 1}$  Jeśli nie posiadają państwo jeszcze logina i hasła proszę skontaktować się z administratorem

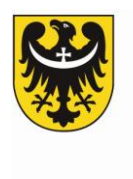

# <span id="page-3-0"></span>**Lista Plików**

Zanim przejdziemy do edycji tekstu, warto wspomnied w kilku słowach na temat dodawania plików na serwer po przez *listę plików***.** Dzięki tej czynności będziemy mogli dodawad do naszych stron odsyłacze do dokumentów lub zdjęcia.

Aby dodać pliki na serwer klikamy w głównym meny TYPO3 zakładkę

#### – *lista plików***.** la Lista plików

*Lista Plików* zbudowana jest na zasadzie drzewa. Redaktorzy wydziałowi mają dostęp do folderu *User Upload* ,który rozwijamy po naciśnięciu plusa. Po rozwinięciu User Upload, mamy do dyspozycji szereg katalogów do ,których możemy dodawać interesujące nas pliki (dokumenty, zdjęcia) ,które następnie dołączymy w wyznaczone przez nas miejsce na stronie internetowej. Użytkownicy mogą dodawać również własne katalogi.

Aby dodać plik, wybieramy odpowiadający nam katalog i klikamy na niego lewym przyciskiem myszy. Po prawej stronie otworzy się nam kolumna z plikami będącymi zawartością katalogu, natomiast w lewym górnym rogu pojawią się dwie ikony. Pierwsza z nich to ikona –  $\Box$  załaduj plik. Po zaznaczeniu jej wybieramy w menu pliki (do 10) znajdujące się na dysku naszego komputera. Zostaną one załadowane do zaznaczonego przez nas wcześniej folderu.

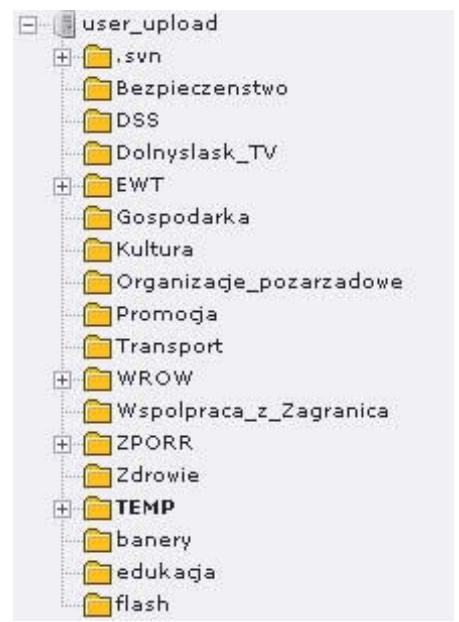

**Widok drzewa listy plików**

e.

Aby stworzyć nowy folder klikamy na user upload ,a następnie na ikonę

W menu wpisujemy nazwę folderu. Na tej samej zasadzie tworzymy kolejne pod foldery, zaznaczając miejsce w drzewie.

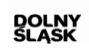

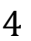

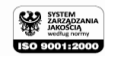

u**mwd.dolnyslask.pl**<br>umwd@dolnyslask.pl

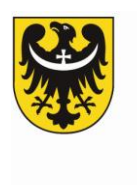

# <span id="page-4-0"></span>**Strona**

Aby rozpocząć edycję poprzez moduł *Strona*, klikamy lewym przyciskiem myszy na ikonę( $\frac{12}{100}$ <sup>strona</sup>) znajdującą się w lewym górnym rogu przeglądarki .

Po prawej stronie pokazuje się nam drzewo strony do którego otrzymaliśmy dostęp. Oznacza ono miejsce na stronie internetowej ,za którego edycję jesteśmy odpowiedzialni. Stałymi elementami drzewa, który nie zmienia się bez względu na wyznaczony dostęp, są – *Kalendarz Zapowiedzi* oraz *Wiadomości z Regionu*, o których będzie mowa w dalszej części opracowania. Aby rozwinąć drzewo klikamy znajdujący się po lewej stronie nazwy Plus **(+)** natomiast aby ją zwinąd klikamy minus **(**–**)**.

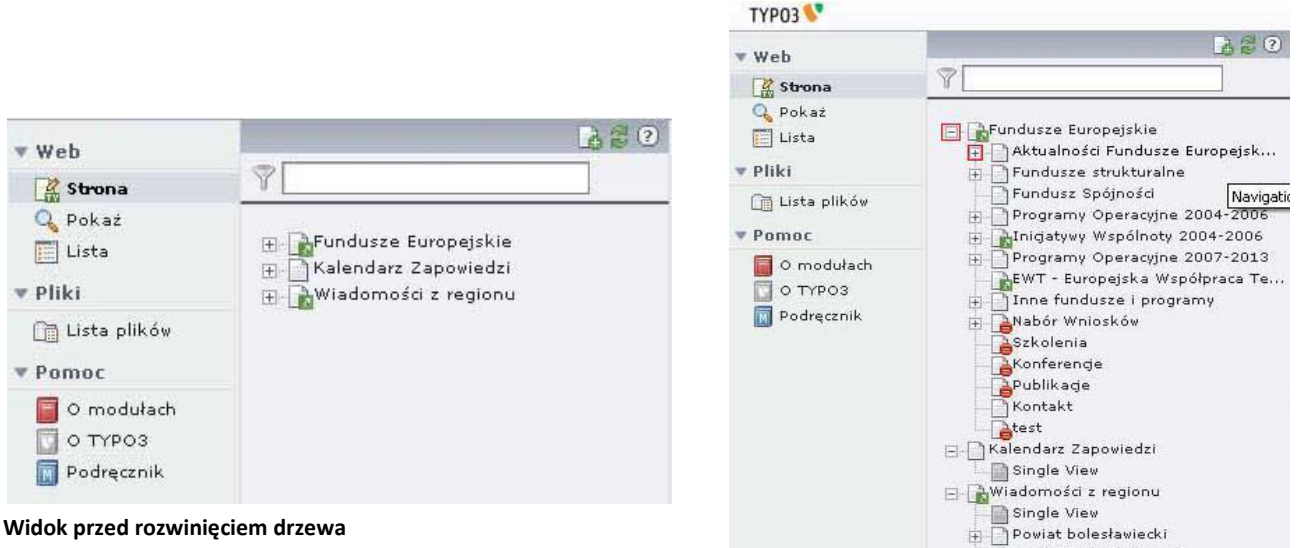

**Widok przed rozwinięciem drzewa**

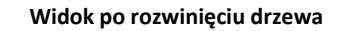

# <span id="page-4-1"></span>**Tworzenie drzewa strony.**

Aby tworzyć nowe strony i podstrony, a zatem rozszerzać drzewo, wystarczy kliknąć lewym przyciskiem myszy na ikonę butwórz nowa stronę:

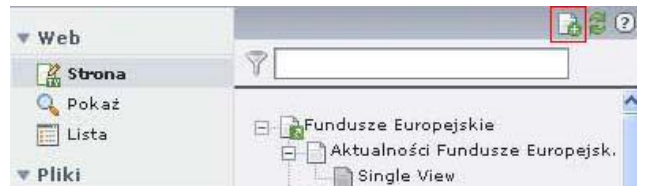

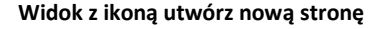

w.<mark>umwd.dolnyslask.pl</mark><br>umwd@dolnyslask.pl

www.bip.dolnyslask.pl

Po prawej stronie drzewa pojawi się nam widok drzewa ze strzałkami wskazującymi miejsce, w którym chcielibyśmy dodać nową stronę. Klikając na strzałką potwierdzamy nasz wybór. W ten sam sposób dodajemy nowy element do każdej istniejącej strony lub podstrony.

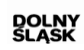

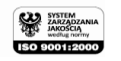

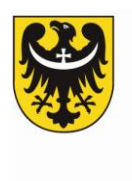

**(Po prawej widok drzewa z wybranym miejscem na nową podstronę - czerwona ramka)**

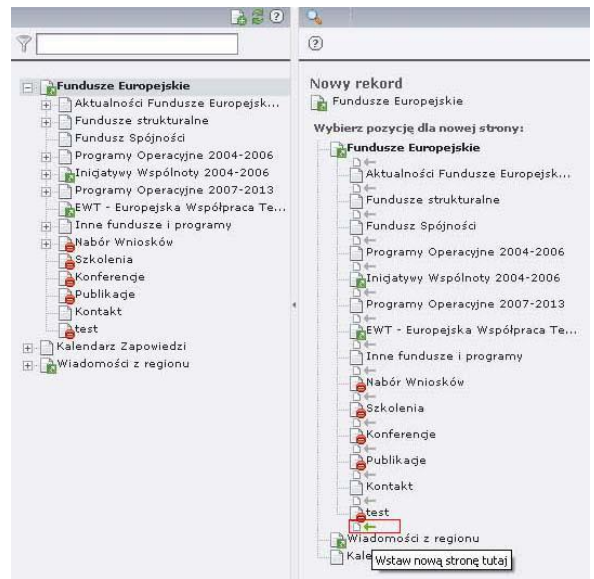

Po zaznaczeniu miejsca ,w którym chcielibyśmy stworzyd nową stronę, pojawi się nam menu – *Nowy Rekord*. Wybieramy w nim zawsze *Szablon Podstawowy*.

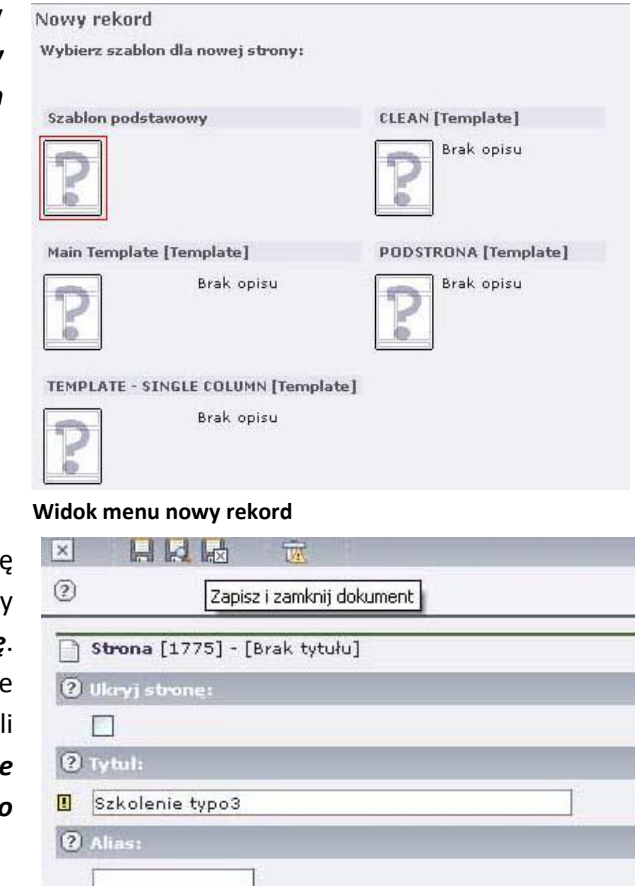

Po zaznaczeniu szablonu podstawowego wyświetli się nam menu ,w którym wpisujemy tytuł strony. Możemy ukryd stronę – zaznaczając box *Ukryj stronę*. Spowoduje to ukrycie strony w menu, przez co nie będzie ona widoczna w Internecie. Będziemy mogl natomiast nadal ją edytowad. *Zaleca się ukrywanie stron, których zawartośd nie jest gotowa do upublicznienia***.** 

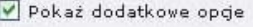

v<mark>.umwd.dolnyslask.pl</mark><br>umwd@dolnyslask.pl

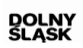

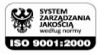

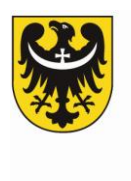

 **Po prawej - widok okna nowy rekord – tytuł oraz widocznośd**

Aby zapisać wprowadzone informacje korzystamy z przycisku zapisz. Istnieją trzy sposoby zapisywania dokumentów, które symbolizują trzy ikony znajdujące się w górnym lewym rogu.

Pierwsza od lewej zapisuje dokument ale go nie zamyka – przydatna podczas edytowania długich tekstów.

Druga – *Zapisz Dokument i pokaż stronę*, zapisuje dokument i przełącza do podglądu strony.

Trzecia – *Zapisz i zamknij dokument***,** zapisuje dokument i przenosi do widoku drzewa.

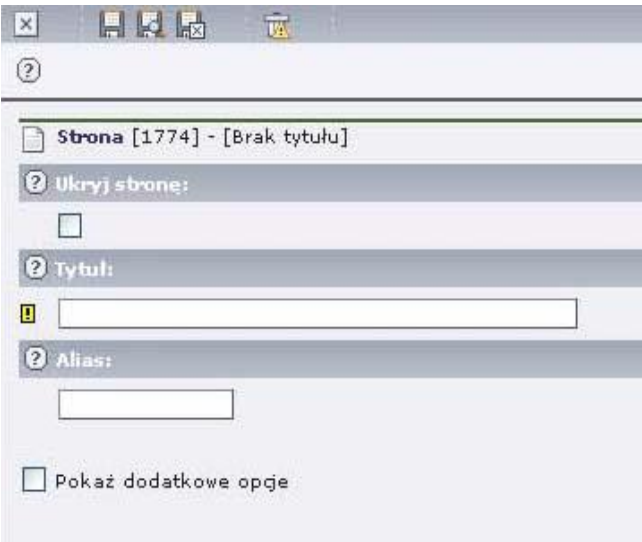

**Widok okna nowy rekord – możliwe rodzaje zapisu**

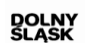

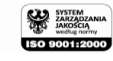

mwd.dolnyslask.pl<br>umwd@dolnyslask.pl

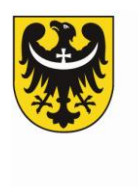

# <span id="page-7-0"></span>**Kolumny:**

Kiedy potrafimy już samodzielnie tworzyć drzewo strony, kolejnym elementem naszej pracy jest dodawanie treści. Aby dodać nowy element klikamy na miejsce drzewie, w którym chcielibyśmy wstawid tekst/obraz/dokument etc. Wyświetli się nam menu podzielone na dwie kolumny. *Left Column* i *Middle Column*. Poprzez *Left Column* dodajemy np. bannery i loga urozmaicające wygląd wizualny strony, nie dodajemy natomiast tekstu ponieważ jest to miejsce zarezerwowane dla menu rozwijanego drzewa. Właściwą treść strony dodajemy poprzez **Middle Column**. Aby ją dodać należy kliknąć znaną nam już ikonę *utwórz nowy element* **»**, która znajduje się w każdej z dwóch kolumn.

| 320                                                                                                    | Widok lokalizadi                  | Elementy nie: uzyvane | Funkcje zaavansovane |  |  |  |  |
|----------------------------------------------------------------------------------------------------|-----------------------------------|-----------------------|----------------------|--|--|--|--|
|                                                                                                    | Szkolenie typo3                   |                       |                      |  |  |  |  |
| Findusze Europejskie<br>Aktualności Fundusze Europejsk<br>Fundusze strukturalne<br>中<br>Fundusz Spójności<br>Programy Operacyjne 2004-2006<br>BO-<br>AInigatywy Wspólnoty 2004-2006<br>田<br>Programy Operacyjne 2007-2013<br>LEWT - Europejska Współpraca Te [a]<br>Inne fundusze i programy<br>Mabór Wniosków<br><b>ASzkolenia</b><br>Konferencje<br>APublikade<br>Kontakt | Left Column                       |                       | Middle Column        |  |  |  |  |
|                                                                                                    | 同<br>問題                           |                       |                      |  |  |  |  |
|                                                                                                    | Litwórz nowy element<br>同         |                       |                      |  |  |  |  |
|                                                                                                    | (?) Co to jest modul TemplaVoilá? |                       |                      |  |  |  |  |
| $e^{test}$<br>Szkolenie typo3                                                                                                    |                                   |                       |                      |  |  |  |  |
| - Kalendarz Zapowiedzi<br>- Wiadomości z regionu                                                                                                    |                                   |                       |                      |  |  |  |  |
|                                                                                                    |                                   |                       |                      |  |  |  |  |

**Widok menu drzewa z opcją dodaj nowy element**

#### *Middle Column.*

Klikając element *Utwórz nową stronę*, zostaniemy przekierowani do menu edycji kolumny. Podczas pracy nad stroną UMWD.pl będziemy korzystać głównie z grupy elementów:

#### - *Typowe rodzaje treści***.**

Mamy do wyboru kilka sposobów na tworzenie strony. *Opis możliwości wybranego elementu*  znajduje się pod jego nazwą. Aby rozpocząć edycję wystarczy kliknąć na wybranym przez nas polu w menu *Nowy element zawartości*.

1: WYBIERZ TYP ELEMENTU ZAWARTOŚCI: Wybierz, proszę, jaki typ treści chcesz umieścić na stronie: Typowa zawartość strony Zwykły element tekstowy<br>Zwykły element tekstowy z nagłówkiem i polem zawartości. Tekst z obrazkiem<br>Dowlona liczba obrazków otoczona zwykłym elementem tekstowym. **ED Tylko obrazki**<br>Dowolna liczba obrazków ułożona w kolumny i wiersze wraz z podpisem.<br>Dowolna liczba obrazków ułożona w kolumny i wiersze wraz z podpisem. **ida** usta wypunktowana<br>Pojedyncza lista wypunktowana. Tabela<br>Prosta tabela do 8 kolumn. Elementy specjalne **Lista plików**<br>Tworzy listę plików do ściągnięcia. Mapa serwisu<br>Tworzy mape stron serwisu.  $\frac{\sqrt{\zeta}}{\sinh}$ Ten element pozwala na wstawienie kodu HTML bezpośrednio na stronie. Divider<br>This element inserts a visual divider, which is by default a horizontal line. Formularze **Somularz pocztowy**<br>Formularz umożliwiający użytkownikom serwisu wysyłanie wiadomości email.<br>**In Formularz uwczytkiwania Somularz wyszukiwania**<br>Wstawia formularz wyszukiwania i wyświetla jego wyniki jeśli zostały podane<br>kryteria wyszukiwania. Formularz logowania<br>Formularz logowania/wylogowania używany do udostępniania zawartości stron<br>określonym użytkownikom i ich grupom. Flexible content

as Welson VI a

 **Widok Menu nowy element zawartości**

w.u<mark>mwd.dolnyslask.pl</mark><br>umwd@dolnyslask.pl

www.bip.dolnyslask.pl

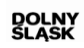

8

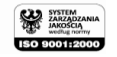

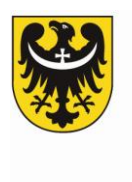

# <span id="page-8-0"></span>**Edytor treści:**

Po wybraniu sposobu w jaki chcemy tworzyć nasz stronę, zostaniemy przeniesieni do menu edycji. Bez względu na wybraną pozycję w menu *Nowy element zawartości***,** poszczególne funkcje edycji są identyczne, ewentualnie poszerzone o dodatkowe możliwości jak dodanie i edycja obrazów w zawartości z obrazkami.

Zakładka ogólne jest niezmienna bez względu na rodzaj elementu, który tworzymy/edytujemy. Możemy również ukryć naszą stronę aby nie była widoczna w sieci, albo dodać nagłówek, który będzie drogowskazem dla odwiedzających.

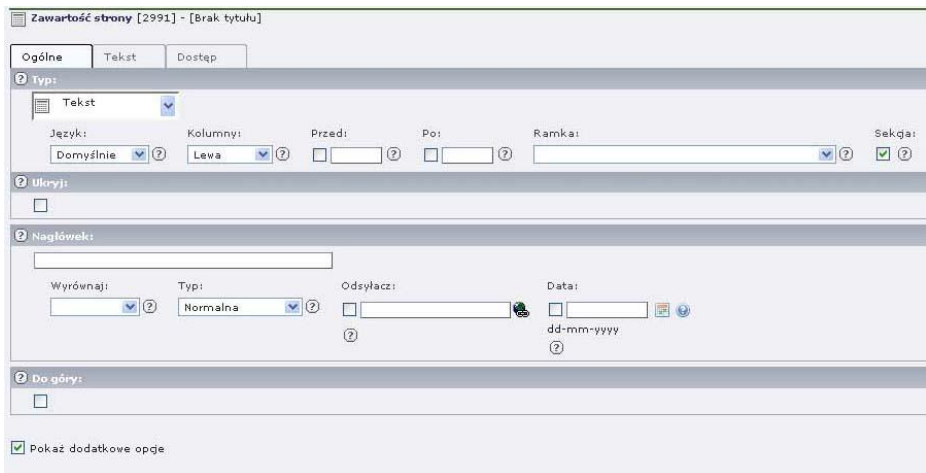

Właściwym miejscem dla edycji jest kolejna zakładka – na ilustracji powyżej jest to *Tekst* (dla obrazów są to *Media*, natomiast w elemencie tekst z obrazem, będziemy mieli obie zakładki do wyboru).Edycja tekstu jest bardzo prosta i przebiega w analogiczny sposób jak w znanych nam edytorach tekstów jak np. Word – (choć w znacznie uboższej formie). Możemy więc pogrubić czcionkę, pochylić ją, wstawić obrazek/odsyłacz itd. Jeśli posiadamy treści w plikach tekstowych – np. WORD, to przed wklejeniem jej do edytora treści w TYPO3, należy całą zawartość dodać do notatnika dostępnego w każdym Windowsie (na pulpicie na wolnym polu przycisnąć lewy przycisk myszy, a następnie wybrać nowy i dokument tekstowy, bądź w menu start w akcesoriach znaleźć notatnik). Tekst dostępny w notatniku wstawiamy następnie do edytora na TYPO3.

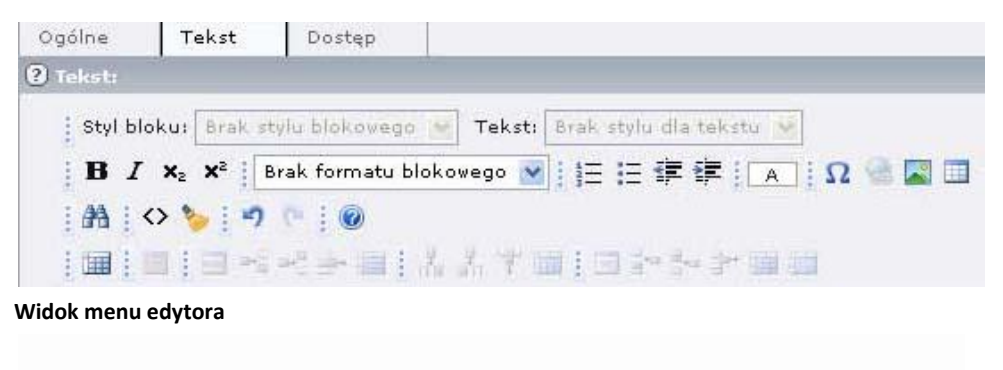

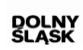

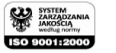

**Widok menu zawartość strony** 

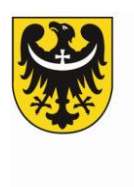

## <span id="page-9-0"></span>**Odsyłacze:**

Bardzo ważnym elementem podczas edycji tekstu są **odsyłacze**. Aby wstawić odsyłacz do tekstu, musimy zaznaczyć jego część/słowo, a następnie nacisnąć ikonę Wstaw odsyłacz.

| $\mathbf{B}$ $I$ $\mathbf{x}_2$ $\mathbf{x}^2$ Paragraf |  |  |  | ■             字集     4       Ω   ● ■ ■ |                |
|---------------------------------------------------------|--|--|--|----------------------------------------|----------------|
| 船のもり                                                    |  |  |  |                                        | Wstaw odsyłacz |

**Ikona wstaw odsyłacz w czerwonej ramce**

W menu odsyłacza możemy wybrać cztery rodzaje odsyłaczy.

**Pierwszy** to wstawienie odsyłacza do wybranego przez nas miejsce na naszej stronie (umwd.pl), które znajdujemy w drzewie. Wybieramy i potwierdzamy przyciskiem myszy. Odsyłacz taki będzie kierował odwiedzających w wybrane miejsce portalu.

**Drugi** to odsyłacz do pliku, który znajduje się na naszym serwerze (dodawanie plików na serwerze w pierwszej części opracowania). Aby dodać plik z serwera, znajdujemy przypisany nam katalog np. Zdrowie, a następnie zaznaczamy interesujący nas plik.

**Trzecią** możliwością jest odsyłacz do zewnętrznego url (innej strony WWW) np. do strony ministerstwa.

**Czwarty** to odsyłacz do wybranego adresu email. Każdy z odsyłaczy zatwierdzamy klikając na komendę wstaw odsyłacz. Aby zmienić odsyłacz klikamy na podlinkowaną treść prawym przyciskiem myszy, wybierając z menu zmień odsyłacz, a następnie wprowadzając interesującą nas lokalizację.

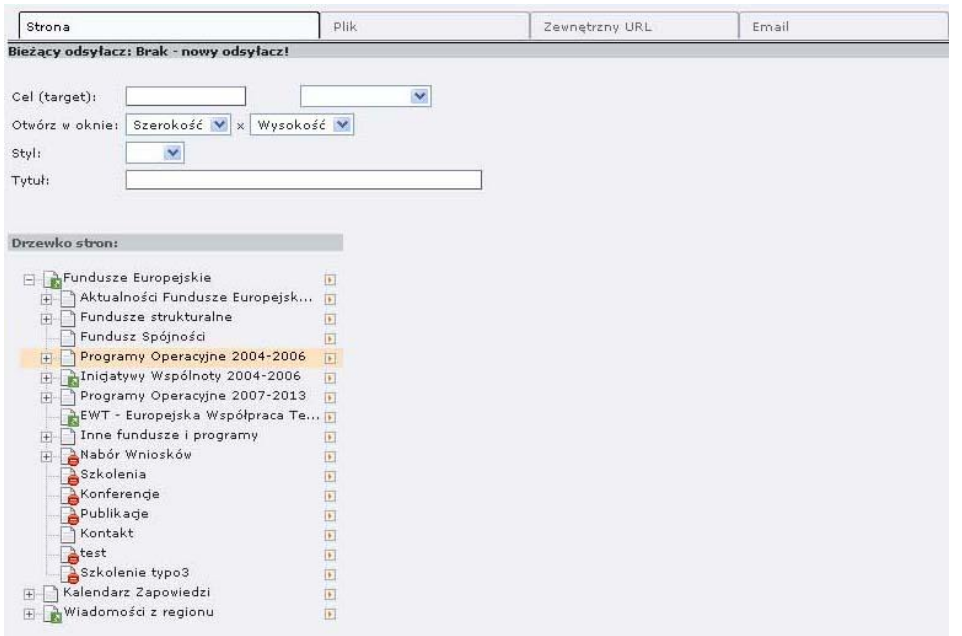

**Widok menu odsyłacza wraz z czterema opisanymi zakładkami**

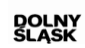

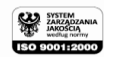

<mark>wd.dolnyslask.pl</mark><br>mwd@dolnyslask.pl

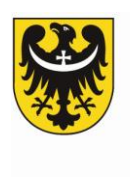

#### <span id="page-10-0"></span>**Edycja istniejącej zawartości:**

Aby zapisać edytowaną przez nas zawartość, posłujemy się znanymi nam już trzema ikonami zapisu, które znajdują się w górnej części ekranu. W każdej chwili możemy edytować tworzoną przez nas stronę. Po zaznaczeniu edytowanego miejsca w drzewie klikamy na ikonę ołówka, bądź bezpośrednio lewym przyciskiem myszy na treść w odpowiedniej kolumnie. Przeniesie nas to do znanego już menu edycji. Niechcianą zawartość usuwamy klikając na ikonę – śmietnik.

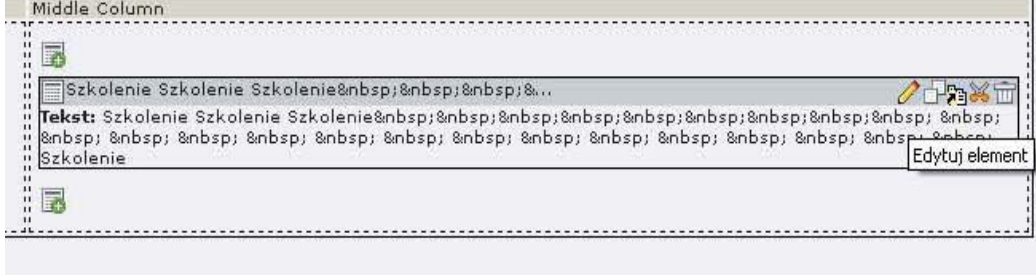

#### **Widok narzędzi do edycji tekstu**

# <span id="page-10-1"></span>**Wstawianie obrazów, tworzenie galerii.**

Aby utworzyć element z obrazami, zaznaczamy w wybranym przez nas miejscu ikonę dodaj nowy element, a następnie w menu *Nowy element zawartości* zaznaczamy zakładkę *tylko obrazki*. Kolejnym krokiem jest wybranie w menu zawartość strony zakładki *media***.** W zakładce tej możemy wybrać zdjęcia, które chcielibyśmy umieścić na stronie, ułożyć je w kolumny, wstawić odsyłacz do obrazka, dodać podpisy, wymiary obrazów.

Obrazy wybieramy na dwa sposoby. Pierwszy to wybranie potrzebnych obrazów, które wcześniej dodaliśmy na serwer poprzez *listę plików***.**

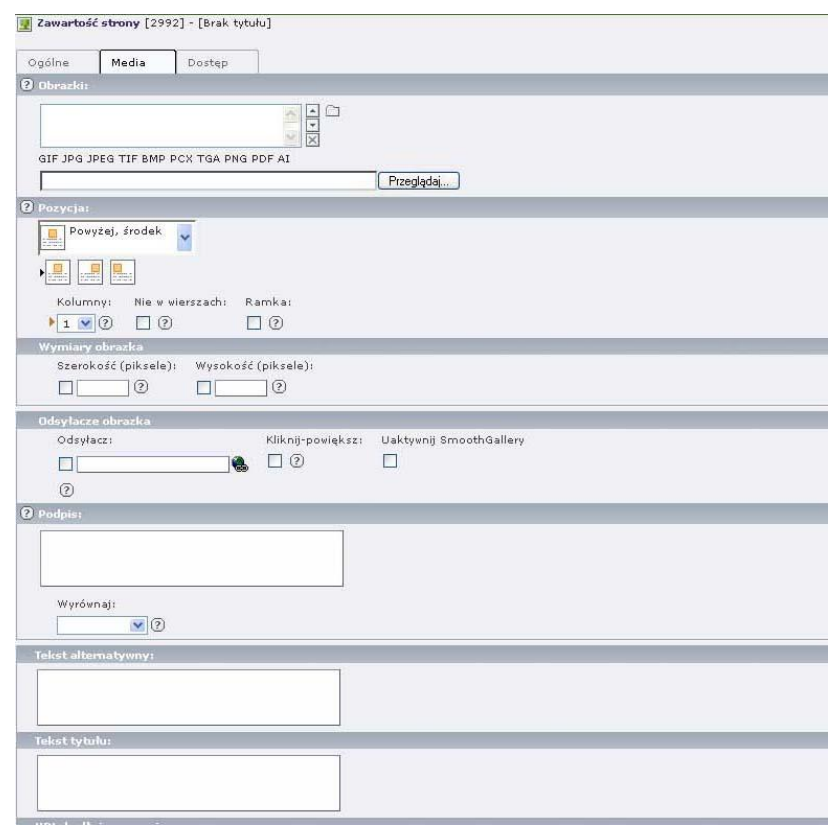

 **Widok zakładki media w menu zawartości**

u<mark>mwd.dolnyslask.pl</mark><br>umwd@dolnyslask.pl

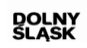

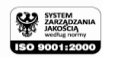

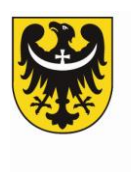

Klikamy na ikonę  $\Box$  i wybieramy obrazy z właściwego folderu.

Drugim sposobem na dodanie obrazów jest dodanie ich z dysku naszego komputera poprzez przycisk *przeglądaj.* Wybrane przez nas obrazy znajdą się w tabeli *Obrazki***.** Za pomocą dwóch strzałek oraz znaku X, możemy zmieniać kolejność zdjęć/obrazów, oraz je usuwać.

W części *pozycja* wybieramy układ obrazów, ilość kolumn. Natomiast w Wymiarach obrazka ich rozmiar (w pikselach - dla przykładu banery znajdujące się na stronie głównej UMWD mają 239 pikseli szerokości). Po wpisaniu jednego z wymiarów, drugi dostosuje się do niego automatycznie. Po zaznaczeniu kratki *kliknij powiększ* która znajduje się w zakładce *Odsyłacze obrazka***,** zaznaczone obrazy będą się powiększać.

W analogicny sposób dodajemy obrazy w zakładce *Tekst z obrazkiem,* gdzie dodatkową opcją jest ustalenie położenia obrazków względem tekstu.

# <span id="page-11-0"></span>**Bannery**

Banery dodawane są w kolumnie *Left Column*. Urozmaicają one wygląd wizualny strony, umożliwiają również wyeksponowanie wydarzeń, które mają dla nas szczególne znaczenie (np. jako odsyłacz do ważnego newsa). Pamiętajmy aby w *Left Column* nie dodawad tekstu ponieważ jest to miejsce zarezerwowane dla menu rozwijanego drzewa.

Klikamy ikonę Utwórz nowy element ,a następnie w menu *nowy element zawartości*, wybieramy

*tylko obrazki***.** Kolejnym krokiem, jest wybranie interesującej nas grafiki, którą dodajemy przez listę plików, bądź z dysku (*zakładka media*). Należy pamiętać aby bannery nie miały więcej niż 239 pikseli

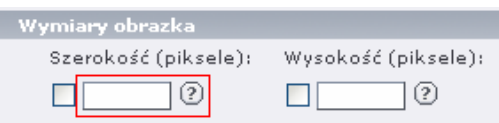

szerokości. Szerokość w pikselach ustalamy w kolumnie Wymiary obrazka w zakładce Media. Ewentualny odsyłacz bannera wpisujemy kolumnie odsyłacz(patrz **Wstawianie obrazów, tworzenie galerii** powyżej)

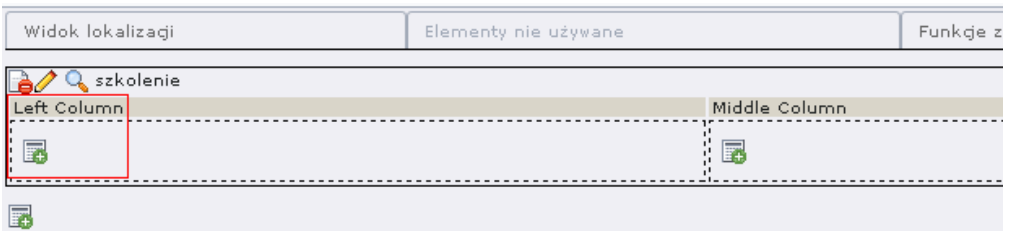

**Widok menu drzewa z opcją dodaj nowy element – w Left Column dodajemy banery** 

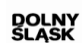

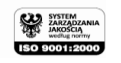

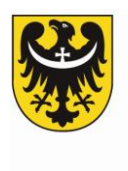

# <span id="page-12-0"></span>**Moduł lista i newsy:**

Trzecim głównym elementem za pomocą którego tworzymy naszą stronę jest *moduł Lista -*

**.** Lista zapewnia dostęp niskiego poziomu do rekordów zawartych na stronie. Za jaj pomocą dodajemy **newsy**.

Aby dodać news, zaznaczamy w drzewie miejsce gdzie znajduje się wtyczka news (jeśli chcieliby państwo tworzyć newsy proszę o kontakt z administratorem w celu stworzenie wtyczki). Wtyczki news znajdują się zazwyczaj w stronach *aktualności*, aczkolwiek można je zakładać w dowolnym miejscu strony, wszędzie tam gdzie chcielibyśmy uzyskać widok newsów.

Po zaznaczeniu odpowiedniego miejsc po prawej stronie drzewa pojawi się lista stworzonych wcześniej newsów. W nowej zakładce, gdzie nie ma jeszcze żadnych nowych newsów, nie będą one widoczne. Nie widok strony jest jednak najważniejszy. Aby dodać news, należy nacisnąć znaną nam już ikonę *Stwórz nowy rekord***.** 

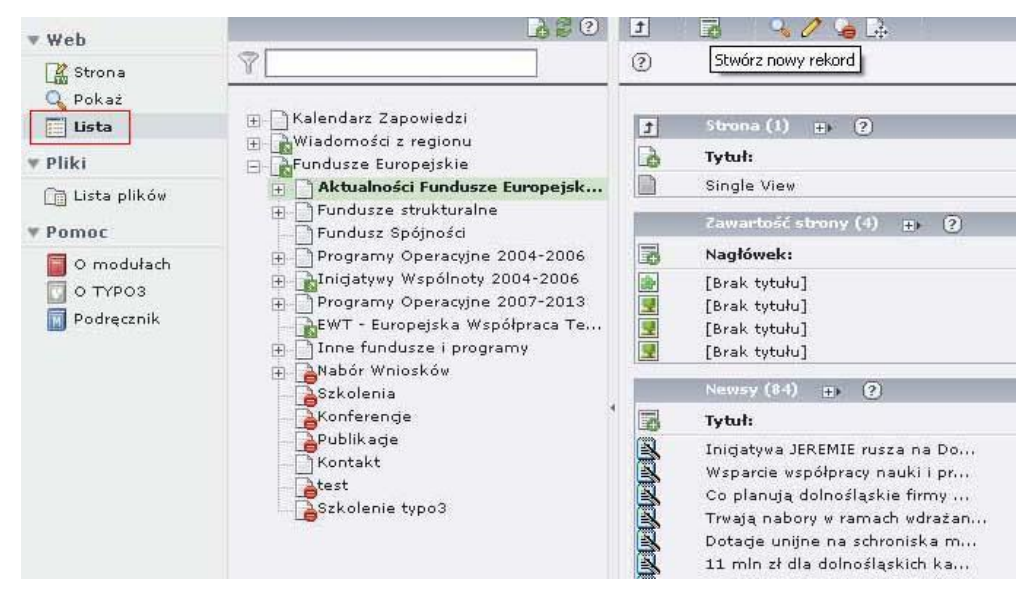

#### **Widok na edytor newsów w menu Lista**

Pojawi się nam menu *Nowy rekord***,** w którym wybieramy zakładkę *Newsy -* . Przeniesie nas to do menu w, którym zaczniemy edycję naszych własnych newsów.

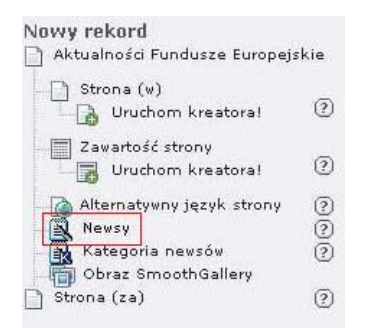

**Widok menu nowy rekord – wybór newsów**

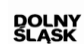

w.u<mark>mwd.dolnyslask.pl</mark><br>umwd@dolnyslask.pl

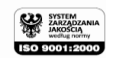

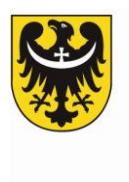

# <span id="page-13-0"></span>**Tworzenie newsów.**

Po wybraniu Newsów w tabeli *Nowy rekord*, zostaliśmy przeniesieni do menu edycji newsów. Newsy będą jedną z najczęściej używanych przez nas form przekazywania informacji poprzez stronę UMWD.pl . Każdy news dzieli się na trzy podstawowe elementy.

Pierwszym z nich jest tytuł newsa znajdujący się w zakładce Ogólne. Należy pamiętać aby tytuł nie był zbyt długi i zawierał tylko najważniejsze informacje. Każdy nowo tworzony news pozostaje ukryty, dlatego aby pojawił się na stronie internetowej należy *odznaczyd* box *Ukryj*.

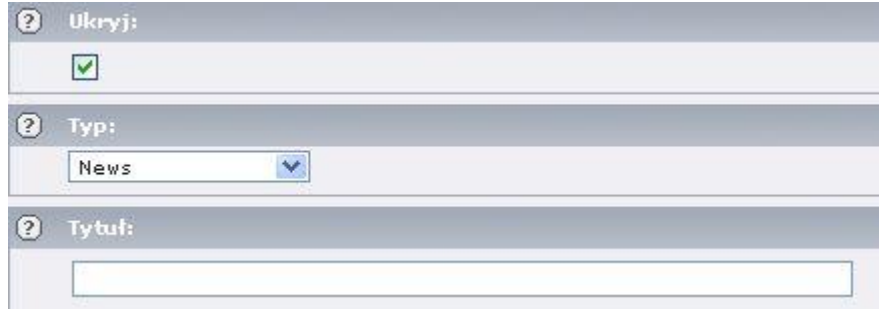

**Widok edytora newsów – tytuł**

Drugim elementem edytora newsów jest *podgłówek*. Jest to krótka informacja na temat zawartości newsa.

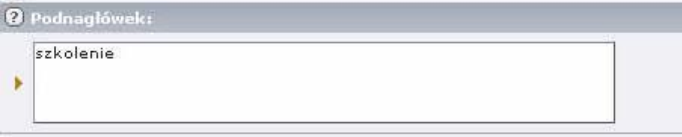

#### **Widok edytora podgłówka**

Trzecim elementem jest treść właściwa newsa, którą tworzymy korzystając ze znanego nam już edytora tekstowego. 2 Tekst:

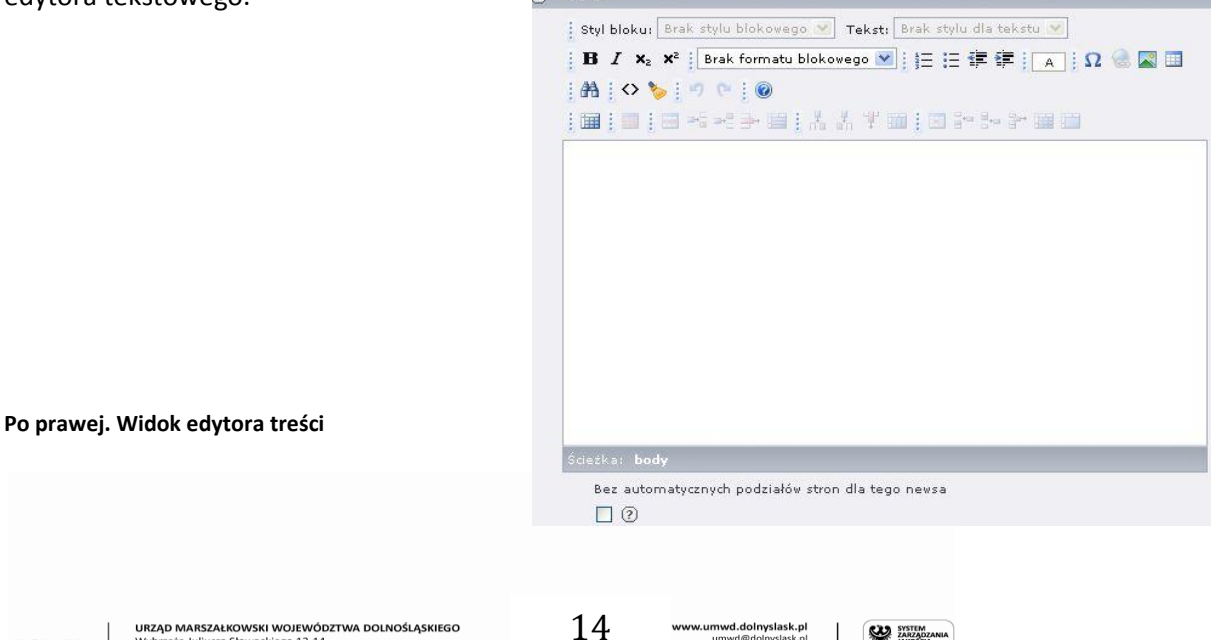

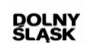

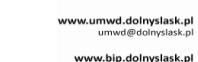

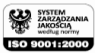

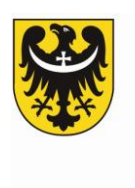

W kolejnej zakładce **Special -** możemy wybrad kiedy dany news zostanie opublikowany oraz kiedy zostanie wyłączony. Data publikacji wyświetli się obok tytułu zamieszczonego newa. W zakładce **Special** znajdują się również **Słowa Kluczowe** – **Tagi**.

Są one powiązane ze znajdującą się na stronie głównej **Chmurą tagów**. Służy ona jako dodatkowy klucz do wyszukiwania na naszym portalu informacji według słów kluczowych. Wyświetlające się tam tagi to słowa wpisywane w panelu edycyjnym, podczas dodawania newsa. Wpisywanie słów kluczowych w panelu edycyjnym wpływa na lepsze pozycjonowanie naszego portalu, ułatwiając internautom dostęp do zamieszczanych przez nas treści.

## Jak dodać tagi

- $\triangleright$  Podczas edycji newsa wybrać zakładkę "Special"
- $\triangleright$  W okienku pt. "Słowa kluczowe" wpisujemy najważniejsze słowa związane z zamieszczaną informacją (np. RPO WD, UMWD, dofinansowanie, kultura, zdrowie). Poszczególne tagi oddzielamy przecinkiem).

Zapisać zmiany ("Zapisz dokument" - ikona dyskietki na górnym szarym pasku powyżej)

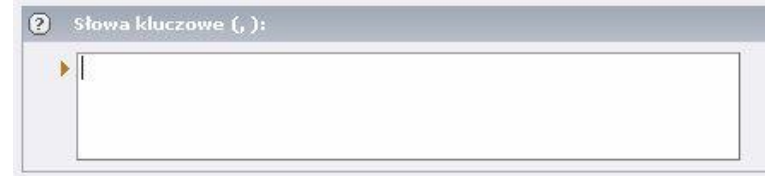

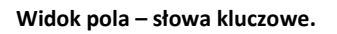

## **Sposób prezentacji zdjęd.**

Kolejną zakładką w menu newsów są **media**. W sekcji **Obrazki** wybieramy z dysku lub wcześniej dodane do Listy plików zdjęcia. Pierwsze zdjęcie edytuje się pod leadem - podgłówkiem, pozostałe w bloku zdjęciowym pod informacją. Dodatkowo istnieje możliwośd zamieszczania różnych formatów zdjęd głównych – poza pionem i poziomem możliwe jest również zamieszczenie zdjęcia panoramicznego.

## **Jak zmienid format zdjęcia głównego?**

- $\triangleright$  Podczas edycji newsa wybrać zakładkę "Media"
- $\triangleright$  Dodać zdjęcia (tak jak dotychczas w boksie pt. "Obrazki")
- $\triangleright$  W boksie "Podpis" przy pozycji "Layout" (po prawej stronie) wybrać np. "Główne zdjęcie panorama"
- $\triangleright$  Zapisać zmiany ("Zapisz dokument" ikona dyskietki na górnym szarym pasku powyżej)

Załadowane przez nas zdjęcia możemy podpisać. Po każdym dodanym podpisie należy nacisnąć **ENTER**, tak aby układały one się w jednej kolumnie. **Po prawej. Widok meny layout.**

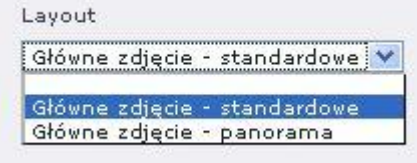

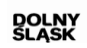

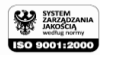

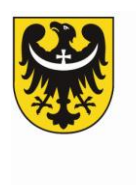

**zdjęcie.**

#### **Jak zgłosid newsa do wyświetlania na stronie głównej?**

- $\triangleright$  Podczas edycji newsa wybrać zakładkę "System Options"
- ≻ Zaznaczyć "box" pt. "Zgłoś propozycję wyświetlania tego newsa na głównej"
- $\triangleright$  Zapisać zmiany ("Zapisz dokument" ikona dyskietki na górnym szarym pasku powyżej)

Każdy news zgłoszony do wyświetlenia na stornie głównej musi zawierać przynajmniej jedno

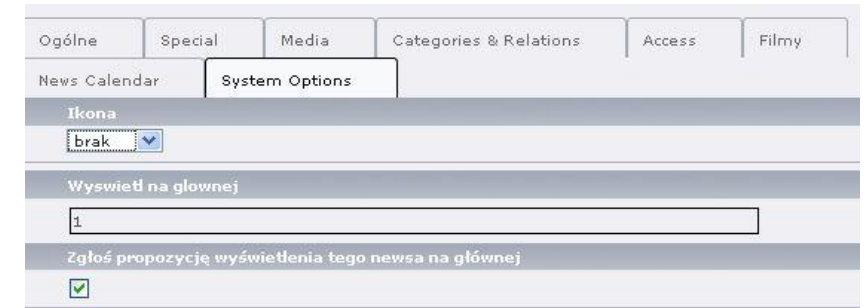

**Widok boxu - propozycja wyświetlenia na stronie głównej**

W zakładce **System Options** znajduje się również rozwijany box **Ikona.** Jeżeli w naszym newsie zamieściliśmy zdjecie lub film, możemy wybrać odpowiednią ikonę, która wyświetli się obok tytułu newsa i będzie dodatkową informacją dla odwiedzających.

Linkowanie informacji powiązanych – "Przeczytaj więcej". Jeśli Państwa news dotyczy sprawy o której już pisaliśmy (np. o dodatkowych naborach w ramach jakiegoś konkursu, bądź kontynuacjach jakiegoś przedsięwzięcia) pod aktualną informacją możecie państwo zamieścić link do poprzednich informacii na ten temat.

#### Jak to zrobić?

- $\triangleright$  Podczas edycji newsa wybieramy zakładkę "Categories & Relations"
- $\triangleright$  Przechodzimy do boksu "newsy związane" (pod boksem "Kategoria")
- $\triangleright$  Klikamy ikonę folderu  $\Box$  "Przeglądaj rekordy" (po prawej stronie pierwszego okna)
- $\triangleright$  Wybieramy kategorię oraz tytuł informacji, którą chcielibyśmy powiązać z wrzucanym newsem
- $\triangleright$  Zapisz zmiany (ikona dyskietki na górnym szarym pasku powyżej)

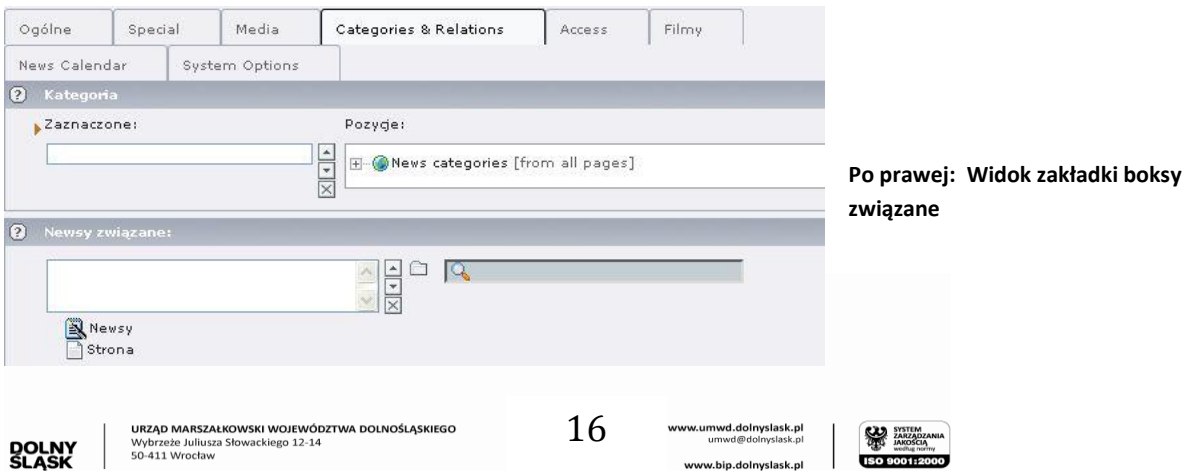

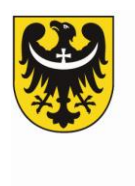

#### **Jak dodać film do newsa?**

- Podczas edycji newsa wybieramy zakładkę **Filmy**, następnie wybieramy znaną już nam ikonę katalogu
- $\triangleright$  Następnie w drzewie strony wybieramy żółty katalog systemowy Magazyn filmów
- Ostatnim krokiem jest wybranie interesującego nas materiału filmowego za pomocą **+**

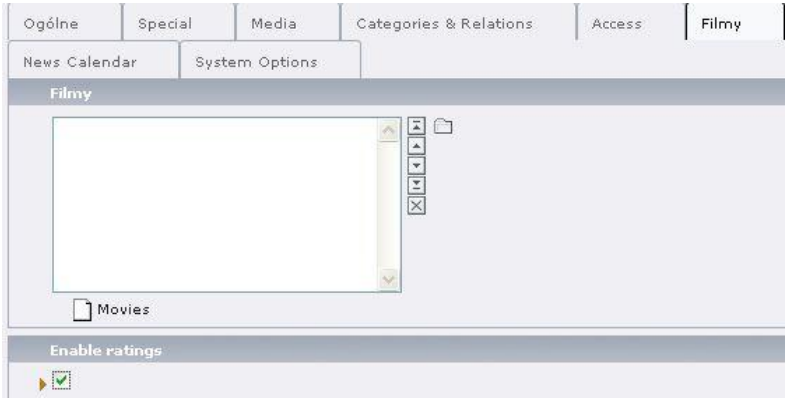

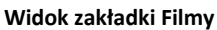

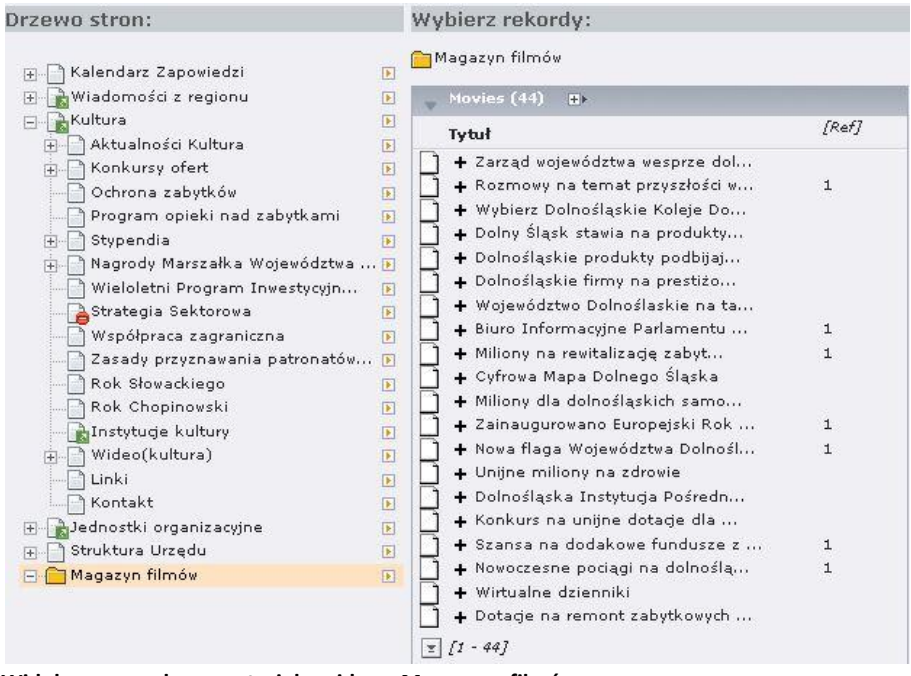

**Widok menu wyboru materiału wideo z Magazynu filmów**

Jeżeli posiadają państwo materiał filmowy, który chcielibyście zaprezentować na swojej stronie, **prosimy o kontakt. Zamieścimy go w magazynie filmów** (długośd jednego clipu to max 10 min, dłuższy materiał zostanie podzielony na części).

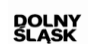

ww.umwd.dolnyslask.pl<br>umwd@dolnyslask.pl

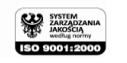

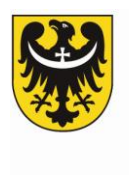

# <span id="page-17-0"></span>**Kalendarz Zapowiedzi.**

Kalendarz znajduje się na stronie głównej – umwd.pl i otwierany jest po kliknięciu lewym przyciskiem myszy. Znajdują się w nim informacje o wydarzeniach w formie kalendarza.

Aby dodać news do kalendarza zapowiedzi, musimy najpierw odnaleźć Kalendarz Zapowiedzi w drzewie naszej strony – każdy z redaktorów ma do niego dostęp. Następnie wybieramy menu lista -

i dodajemy informację o wydażeniu w formie newsa. Możemy również skopiować istniejący news, klikając lewym przyciskiem myszy na ikonę  $\blacksquare$  znajdującą się przez jego tytułem, a następnie z listy wybierając kopiuj  $\mathbb{F}$ . Zapamiętany news możemy wkleić do listy newsów kalendarza zapowiedzi, wybierając ikonę - .  $\Box$ 

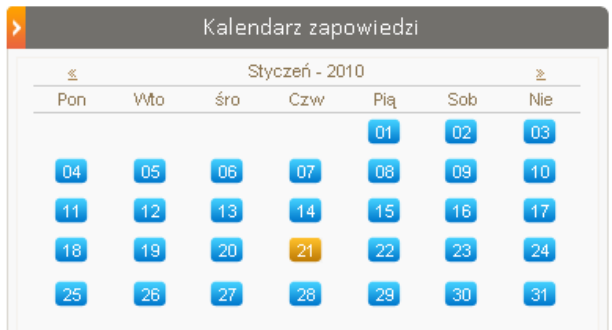

**Widok kalendarza zapowiedzi**

Ważnym elementem dodawania newsów do kalendarz zapowiedzi jest określenie czasu trwania danego wydarzenie. Aby wprowadzić niezbędne dane, podczas edycji newsa, w zakładce News *Calendar*, zaznaczamy box – *Show In calendar* oraz *Start* i *End date*, które określają czas przez jaki dane wydarzenie będzie wyświetlane w Kalendarzu zapowiedzi, np. czas trwania wystawy.

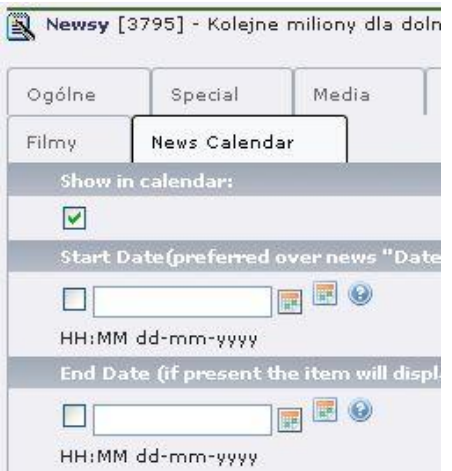

#### **Widok na zakładkę News Calendar**

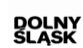

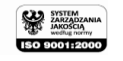

i<mark>wd.dolnyslask.pl</mark><br>mwd*®*dolnyslask.pl

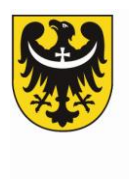

# <span id="page-18-0"></span>**Wiadomości z regionu.**

Wiadomości z regionu są serwisem skierowanym do mieszkańców powiatów Województwa Dolnośląskiego.

#### **Jak przypisad region do newsa**?

- $\triangleright$  Podczas edycji newsa wybieramy zakładkę "Categories & Relations"
- $\triangleright$  W prawym oknie boksu "Kategoria" klikacie Państwo w nazwę powiatu/powiatów, których dotyczy zamieszczana przez Państwa informacja
- Zapisz zmiany (ikona dyskietki na górnym szarym pasku powyżej)

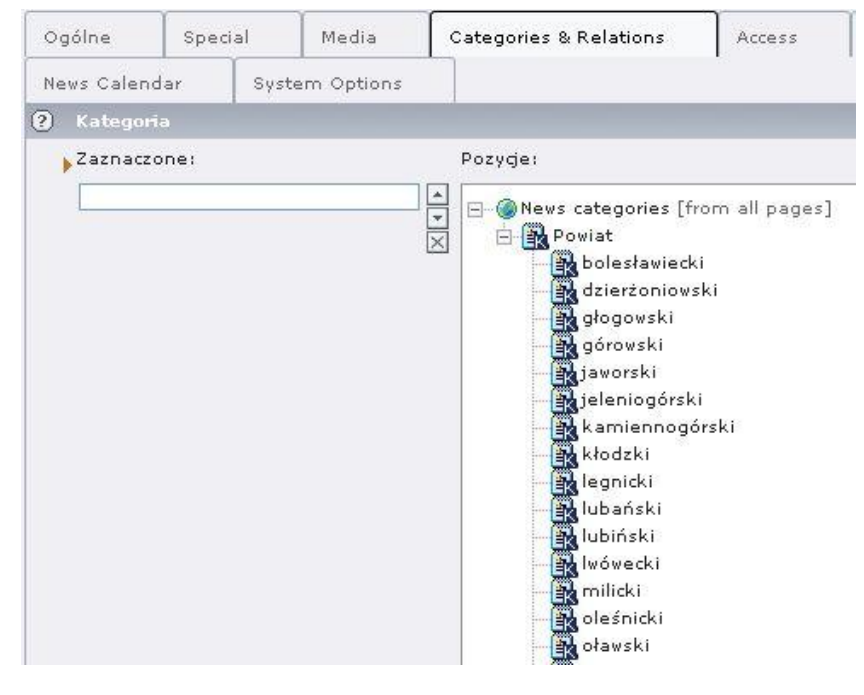

**Widok listy powiatów do wiadomości z regionu.**

# <span id="page-18-1"></span>**Struktura urzędu.**

W drzewie strony udostępniona została zakładka - Struktura Urzędu. Każdy z państwa ma możliwość edytowani jej na wypadek zmian w strukturze lub danych teleadresowych.

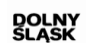

ww.<mark>umwd.dolnyslask.pl</mark><br>umwd@dolnyslask.pl

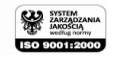